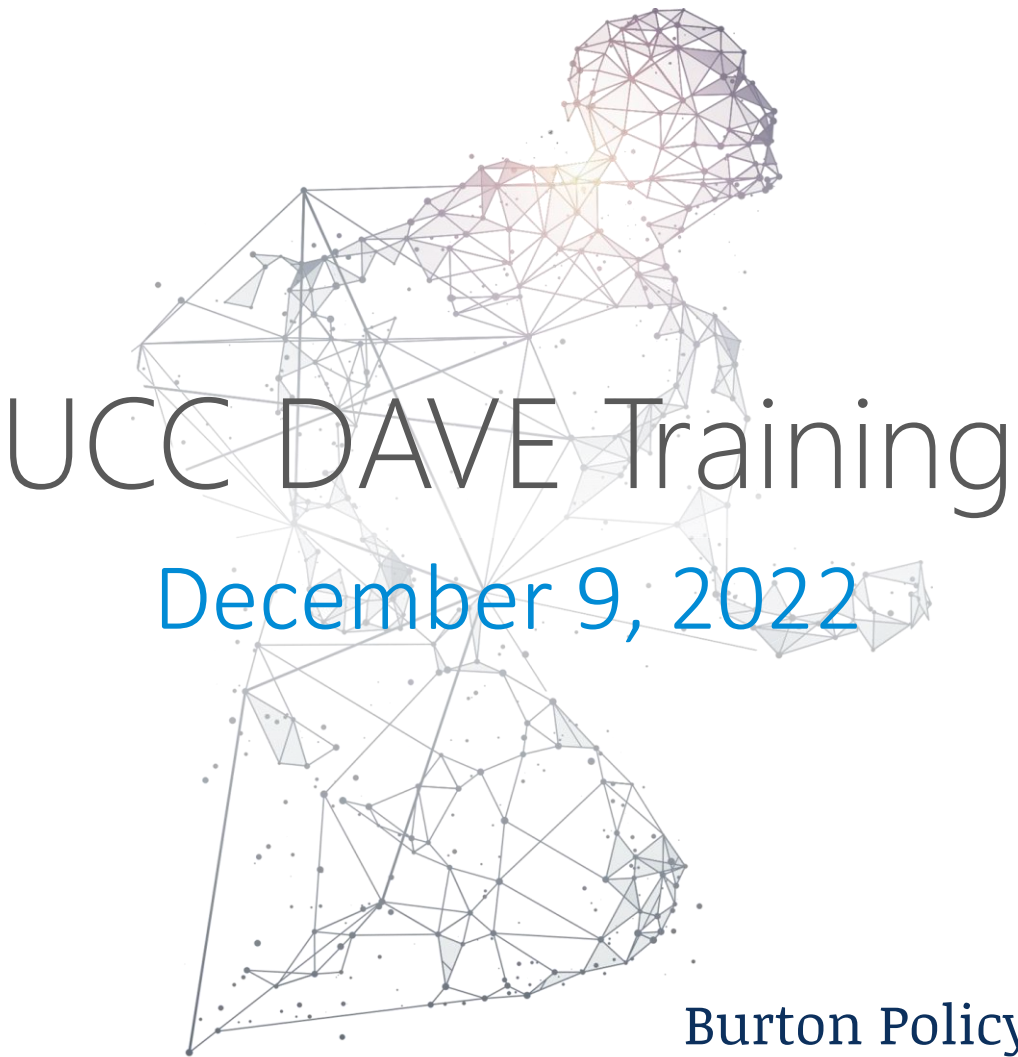

#### **hMetrix**

Burton Policy Consulting, LLC

### Webinar Q&A

- GoTo Webinar Q&A Functionality:
	- Submit questions through the Q&A button at any time
- Questions will be answered at the end of each section
- Not every question may be answered live today
	- Every question will be noted, and responses provided later
- During "Questions" slides, feel free to click "Raise Hand" and we will unmute your line to ask a question live
- Email technical issues to Matisia Jones
	- matisia.jones2@maryland.gov

### Points of Contact

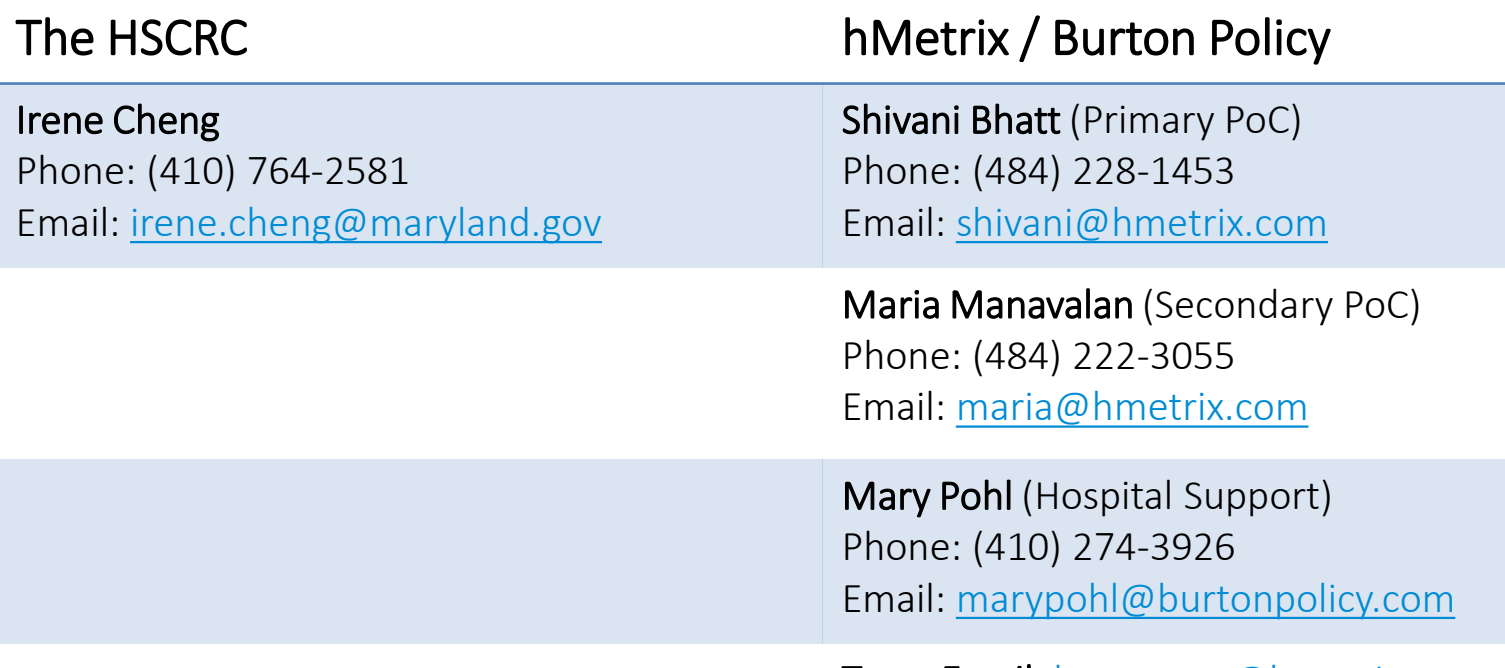

Team Email: [hscrcteam@hmetrix.com](mailto:hscrcteam@hmetrix.com)

# January 2023 onwards

- Follow current process
	- Data (re)submission through UCC folder in RDS (SPG)

• New

- Submission window 30 60 days after close of quarter
- Automated notifications and reminders from DAVE
- Error reports within an hour
- Submission status in DAVE

# January 2023 onwards (contd.)

- New
	- Strict adherence to data submission format
		- File Naming Convention <HospitalID> FYyyQx UCC.xlsx
			- E.g. 210001\_FY23Q2\_UCC.xlsx
		- File Naming Convention for resubmission <HospitalID> FYyyQx UCCREVz.xlsx
			- E.g. 210001\_FY23Q2\_UCCRev1.xlsx
		- Hospital ID in cell B5
			- No special characters allowed
		- Reporting Quarter in cell E4
			- YYYYQx (YYYY Fiscal Year; Q Fiscal Quarter, e.g 2022Q1)
	- Values for write off Type (B,C,R)
- Refer to the UCC memo for additional detail

### Overview

- Submit data to RDS UCC folder
	- 30 60 days after End of Quarter (EoQ)
- Download Error report from DAVE
	- < 1 hour from submission
- Error < 5% Submission complete
- Error >=5% Review and fix errors
	- Able to fix within 60 days of EoQ?
		- Resubmit corrected data before Due Date
	- Able to fix with an extension?
		- Submit extension request & resubmit data
	- Unable to fix

**hMetrix** 

• Submit request for approval with errors

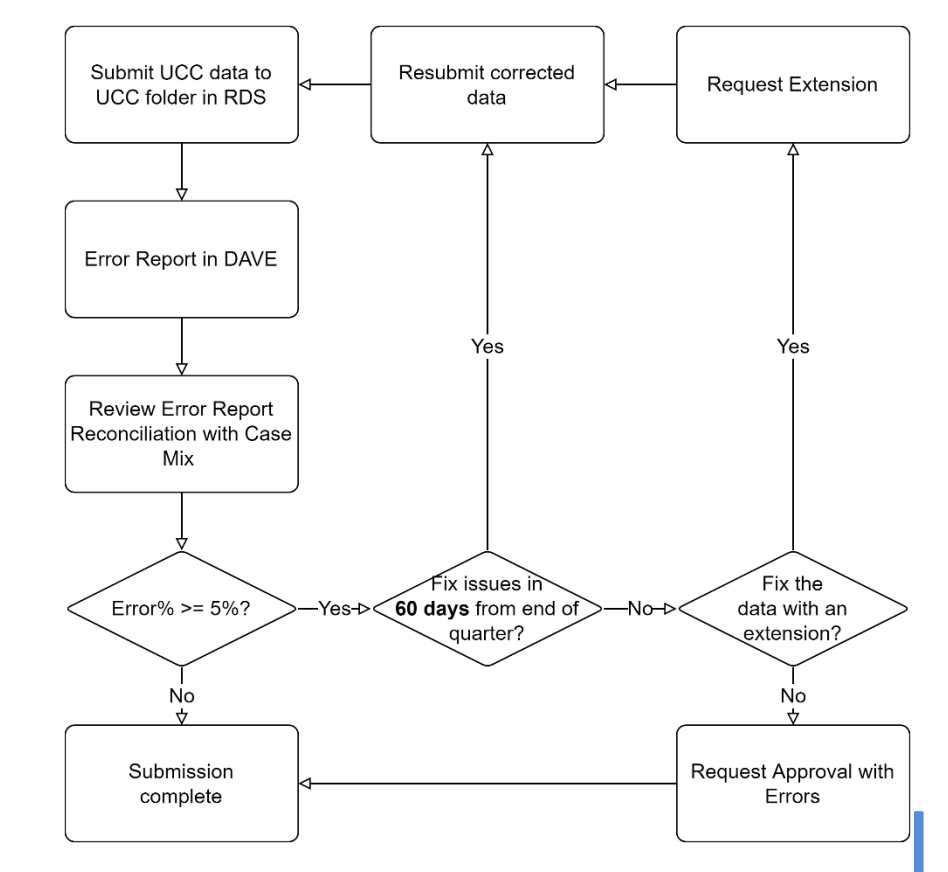

### Errors

- Validation Errors
	- Invalid Date Format
	- Invalid Write Off Type
	- Invalid Payer
	- Invalid Amount
- Reconciliation with Case Mix Data (eight quarters)
	- UCC Account Number does not match Case Mix
	- UCC Service Date does not match Case Mix
	- For the most recent quarter
		- Preliminary (monthly) Case Mix data will be used
- Permitted error percentage 5%

### Error Report Overview

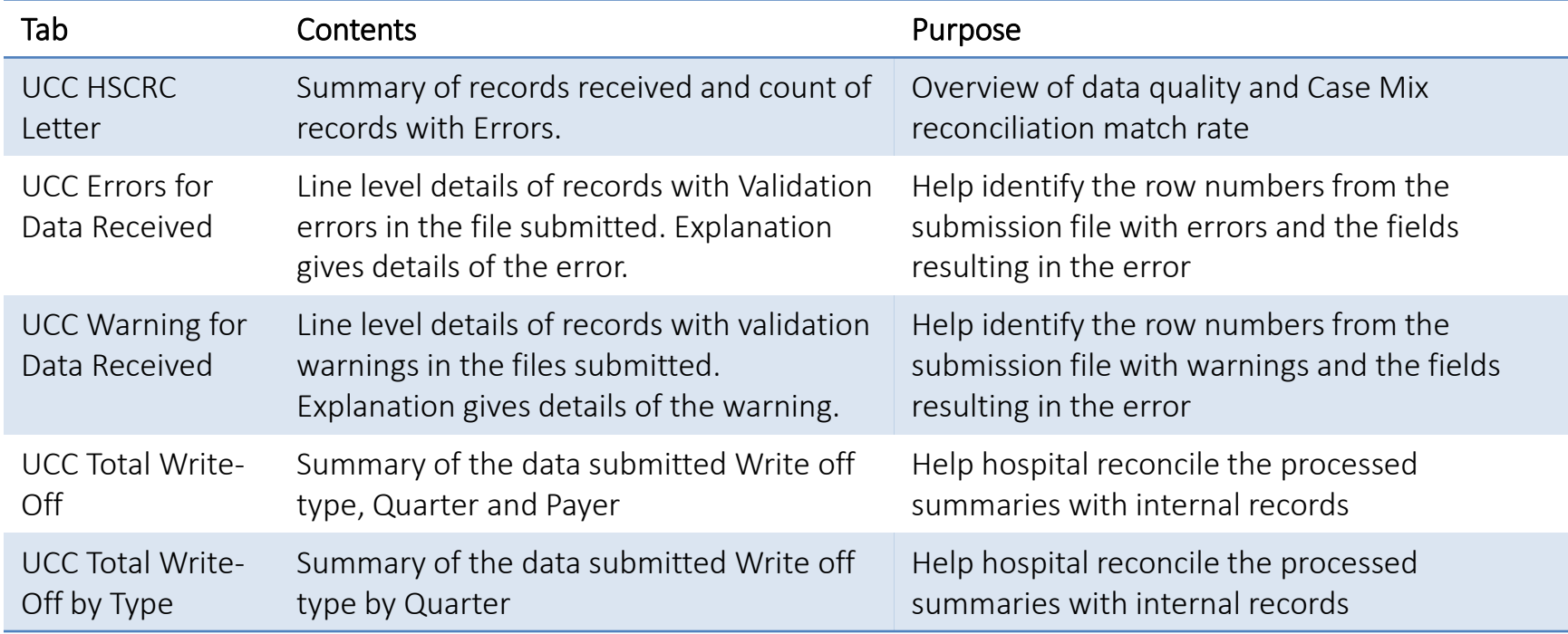

### Error Report Overview (contd.)

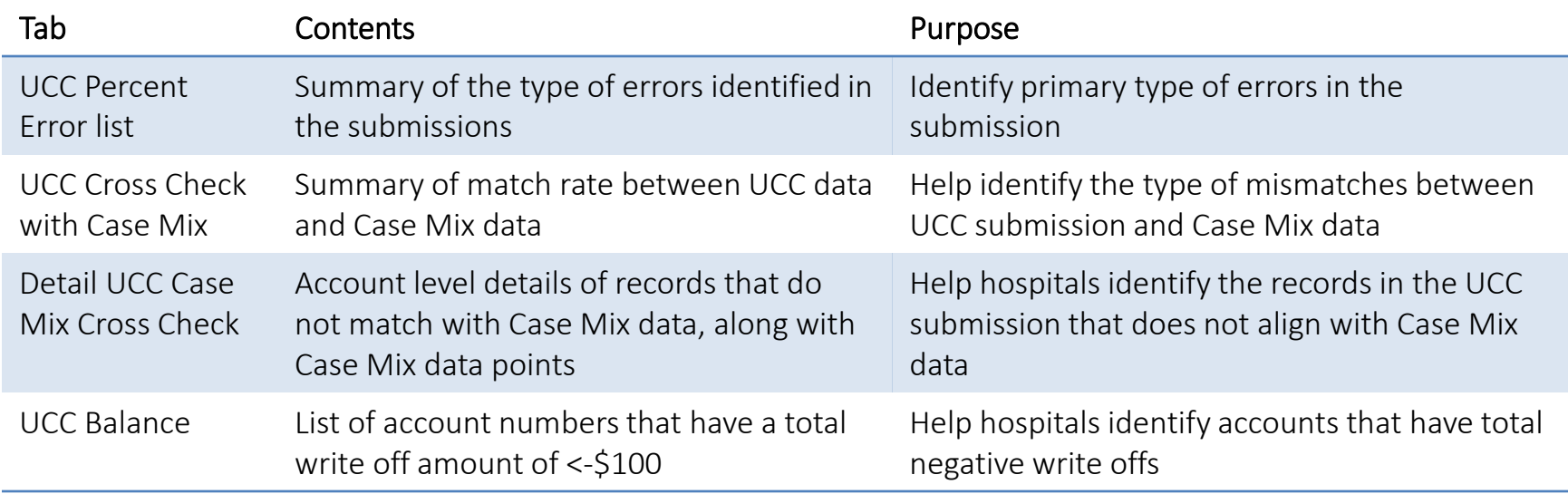

# Identify Case Mix Reconciliation Issues

#### Detail UCC Case Mix Cross Check tab from the error report

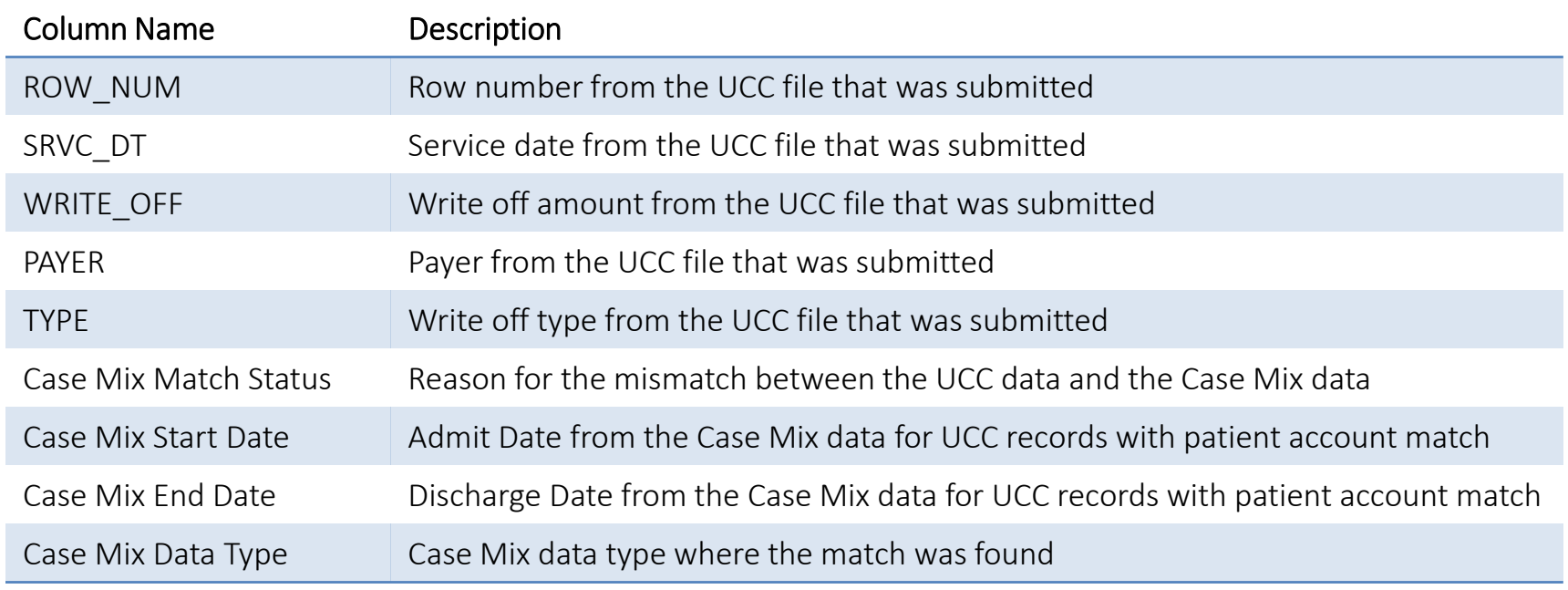

### QUESTIONS

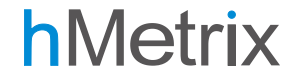

### Add UCC User to DAVE

# User Management Workbook

- hMetrix will distribute user management workbooks to current DAVE primary contacts
	- These works books will be sent on Dec 14, 2022
- Hospitals to update the workbook:
	- Enter Y in the UCC column for current DAVE users who also require access to UCC records
	- Add details of new users who need access to UCC records
	- Workbooks to be returned to hMetrix by Jan 14, 2023
	- New users to be added to DAVE on Jan 30, 2023

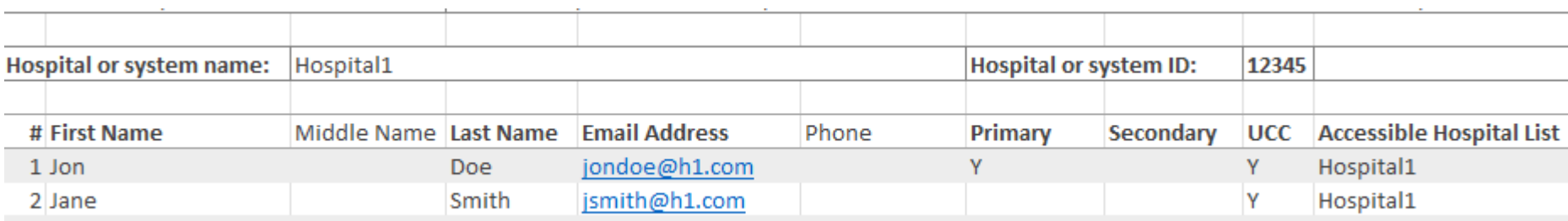

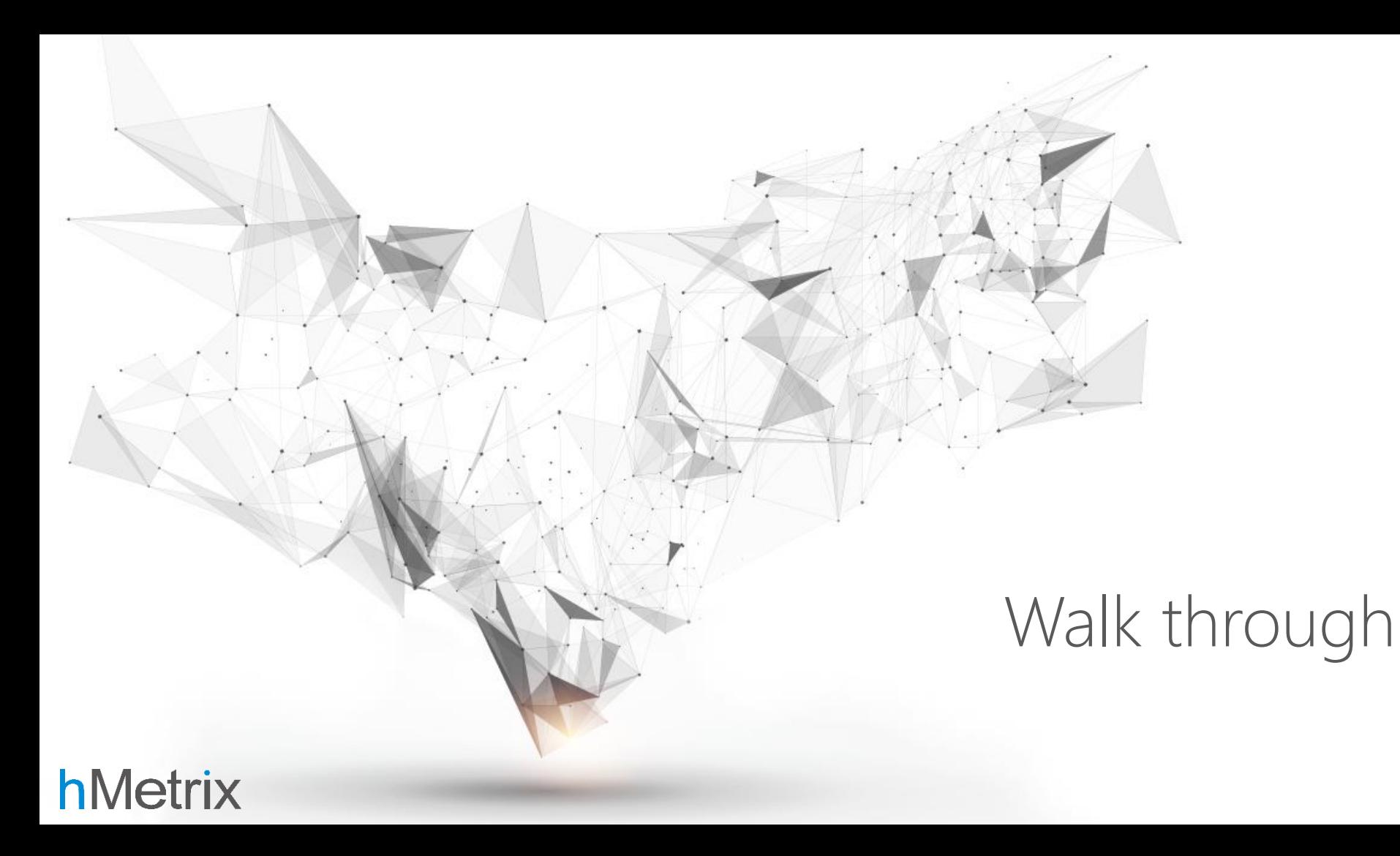

### Account Activation

- Email with link to activate user account (only for new users of DAVE)
- Click on the link in the email

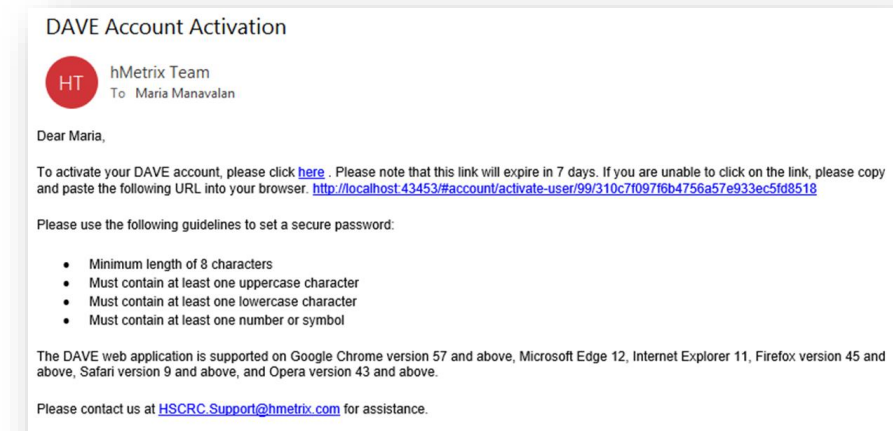

Thank You, hMetrix Support

#### **hMetrix**

- Enter a secure password
- Click Save

**Activate Account** 

Password

Confirm Password

#### Note:

Create a password that is at least 8 characters. It must contain uppercase letters, lowercase letters and numbers or symbols. It cannot be the same as your User Id.

Save

# Login

- [https://hscrcdave1.hmetrix.com](https://hscrcdave1.hmetrix.com/)
- Enter email and click Next
	- UCC tasks available from Feb 1, 2023

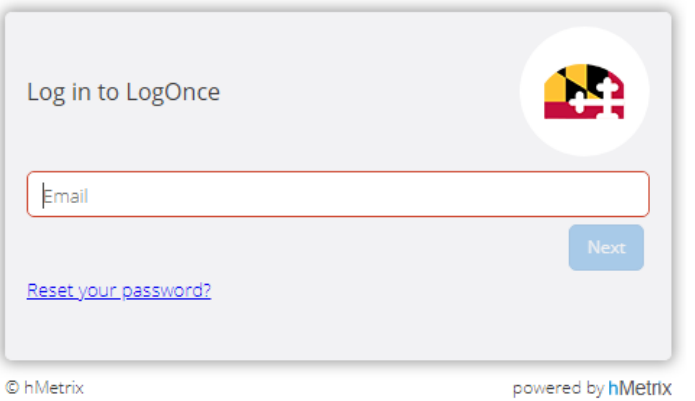

- Enter password
- Click Login

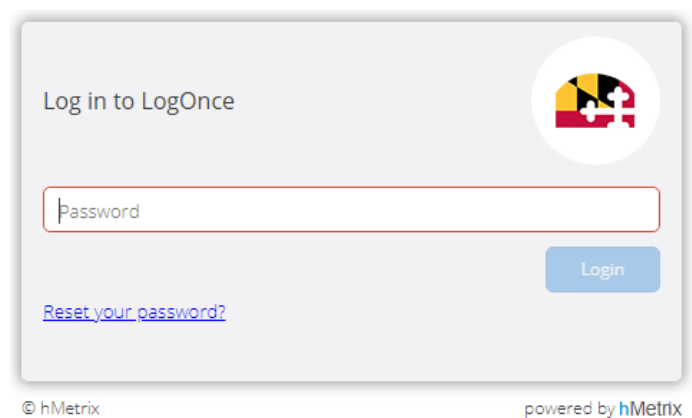

### DAVE Home Page Layout

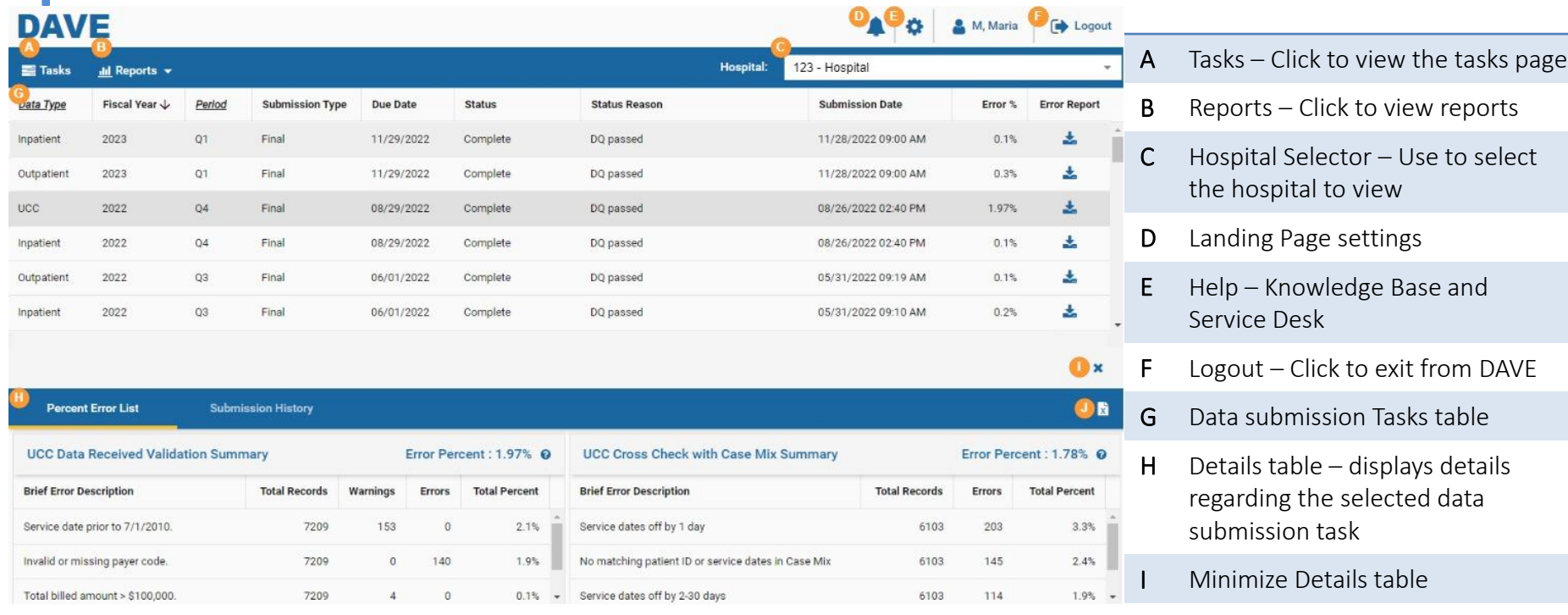

J Export task details to Excel

### Select a Hospital

• Choose the Hospital using the list on right of the menu bar

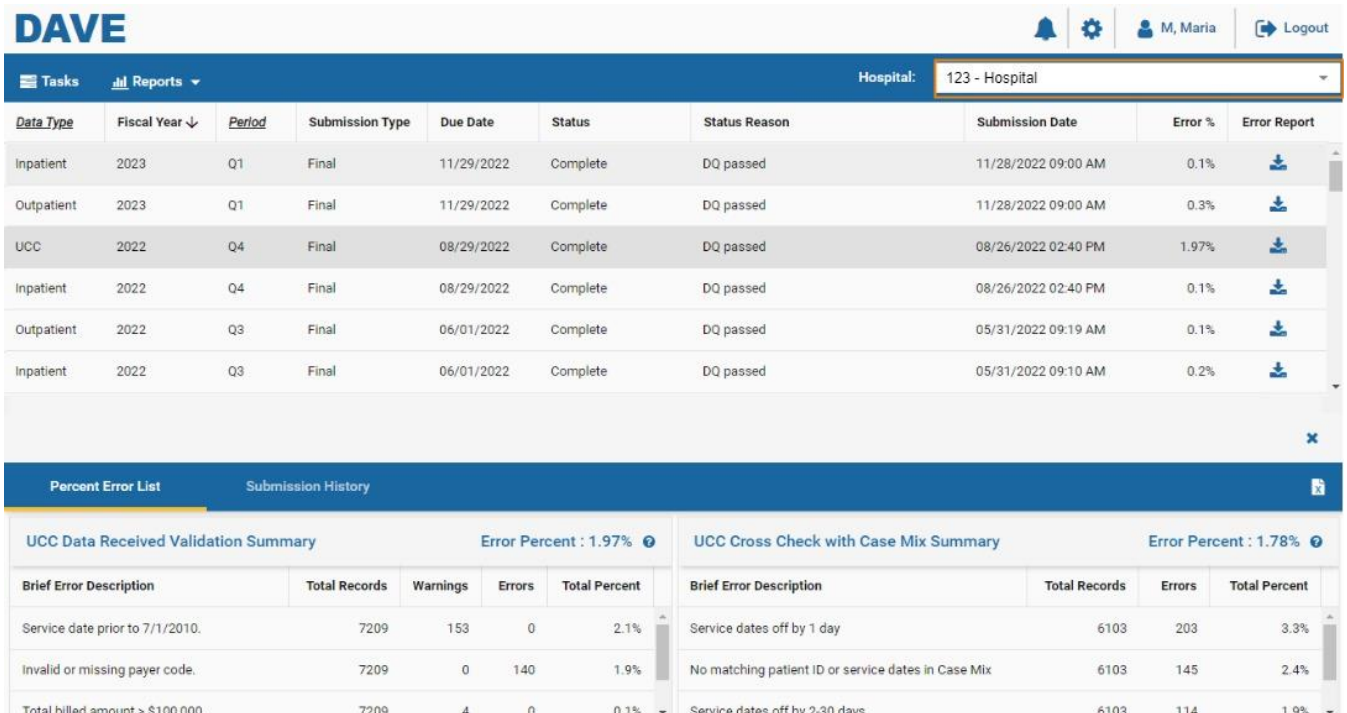

## View & Download Error Report

- Double click on the data submission row
- Click on the  $\pm$  icon to download the Error Report
- The Percentage Error List tab in the lower pane displays the summary of the error report
	- UCC Data Validation Summary
	- UCC Cross Check with Case Mix Summary

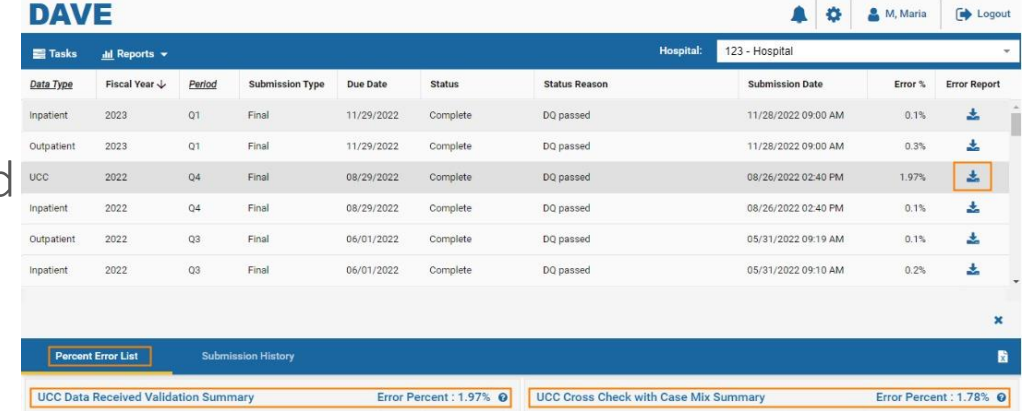

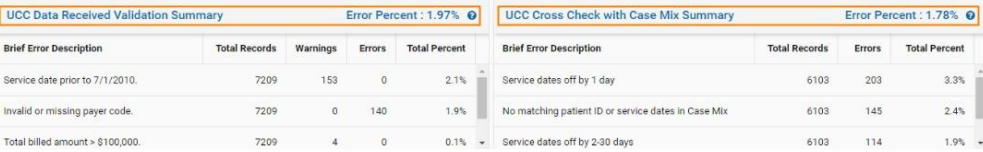

### Hospital Review - DQ Failed

- Require an extension to fix data quality issues
- Select the row in the table that you would like to review and request extension for
- Click on the Request Extension button on the bottom left

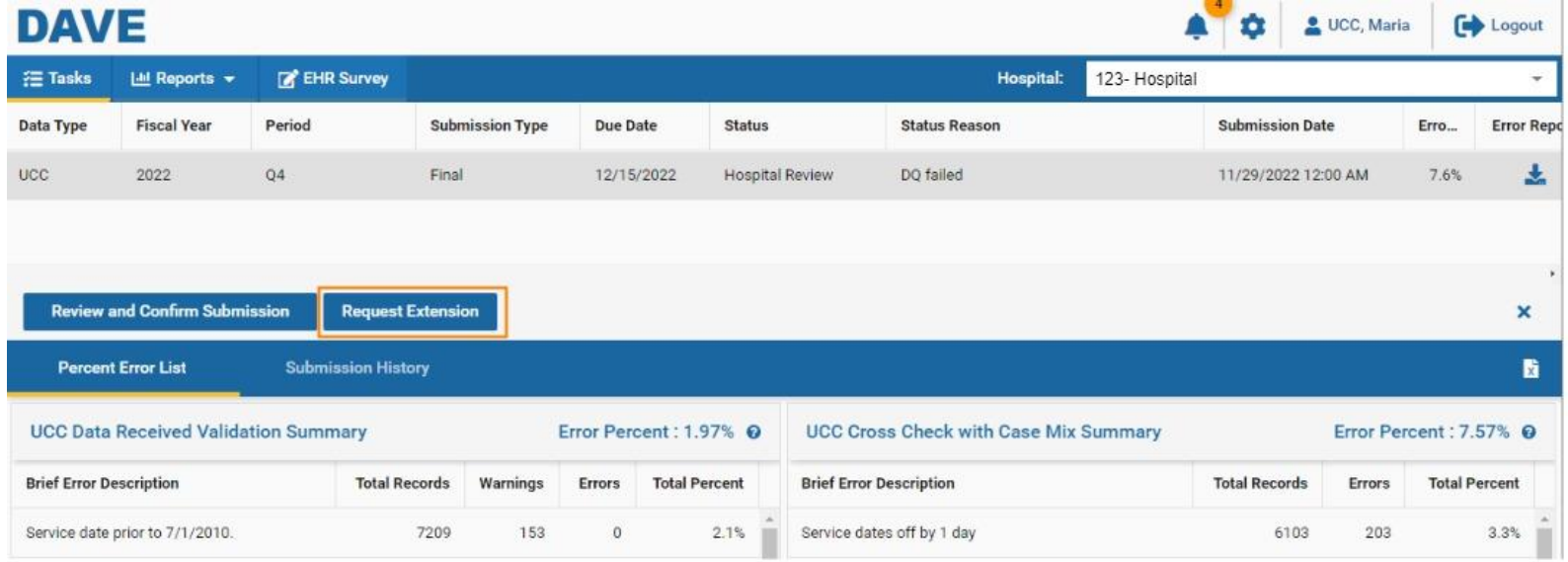

## Request Data Submission Extension

- Choose a new Due Date (must be within 15 days of production submission date)
- Choose a reason of the Extension
- Add comments with Explanation for the reason of the issue
- Click on Extend
- Confirm submission of Extension Request
- Email notification of Approval from HSCRC is sent to user

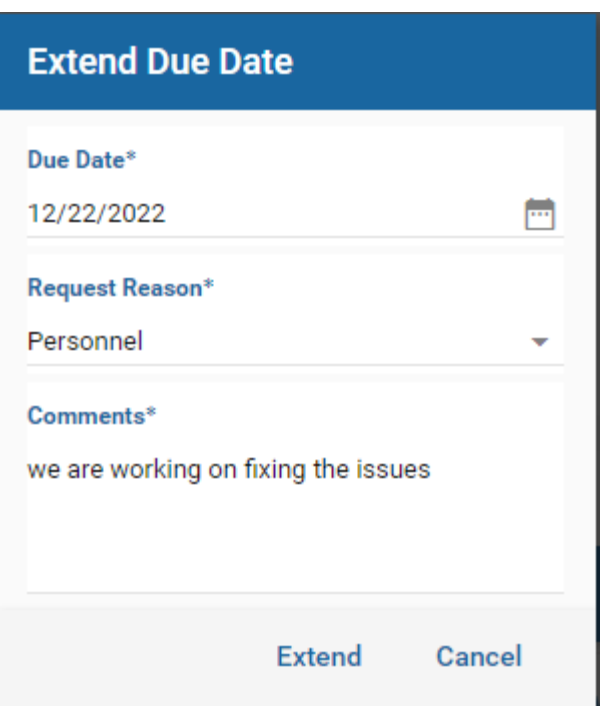

### Hospital Review - DQ Failed

- Unable to fix issues
- Select the row in the table that you would like to request to accept with Errors
- Click on the Review and Confirm Submission button on the bottom left

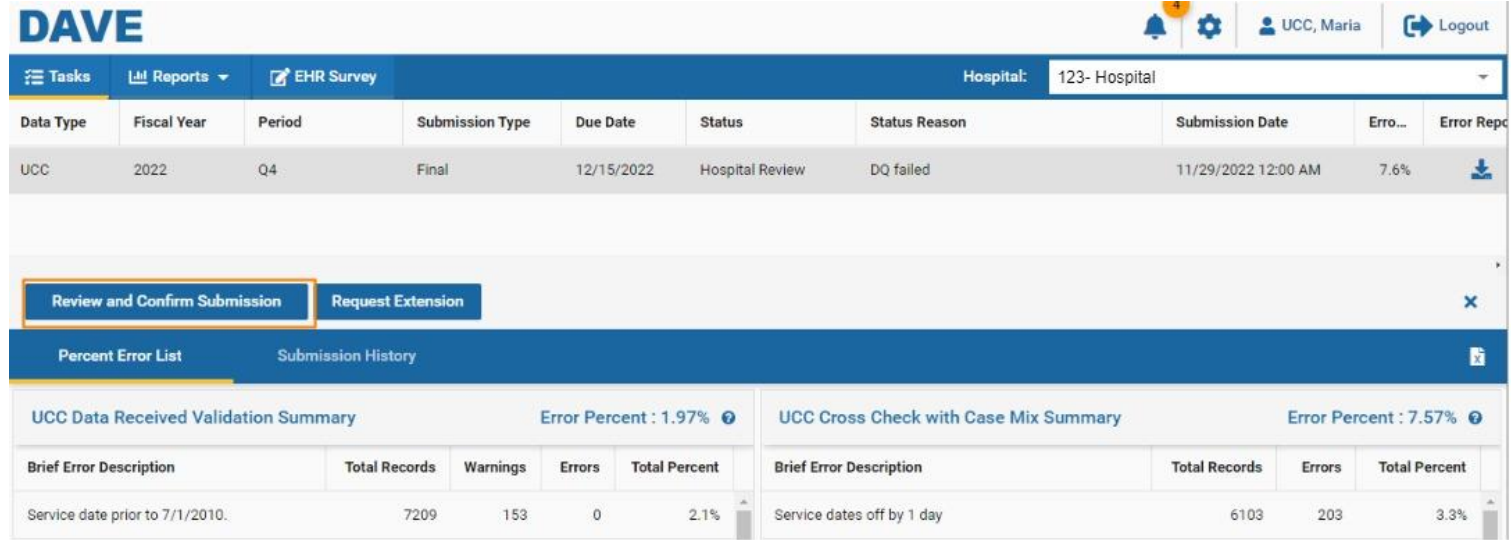

# Confirm Submission with Errors

- Choose a reason for the errors
- Add the reason why data issues cannot be fixed in the Comments
- Click Confirm Submission
- Upon approval by the HSCRC
	- Email notification of Approval from HSCRC is sent to user

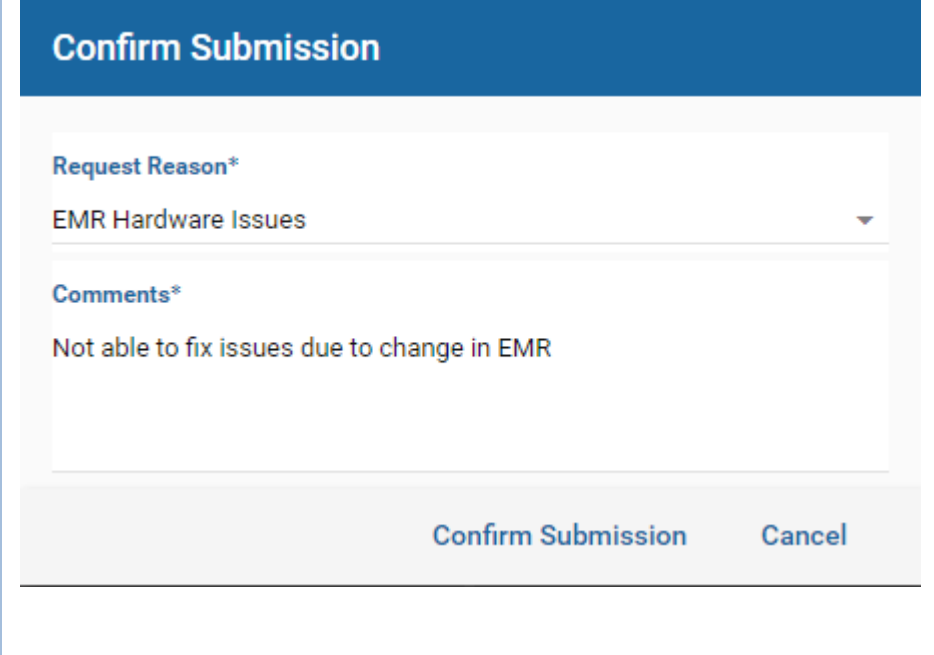

# Questions?